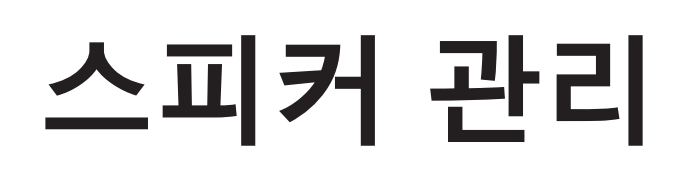

AXIS Optimizer for Milestone XProtect<sup>®</sup>

menwer

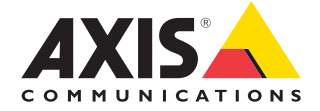

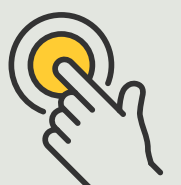

**장치 설정에 쉽게 액세스**

1.3 **사용 방법 가이드**

## 단계별: **스피커 관리**

AXIS Optimizer Speaker manager는 Axis 오디오 장치의 모든 기능을 Milestone XProtect에 통합합니다. 따라서 관리자 및 운영자 역할이 전문 오디오 기능에 액세스할 수 있습니다. AXIS Audio Manager Edge mode를 사용하여 구역을 설정 및 관리하고 볼륨, 스피커 및 클립을 제어하고, 특정 요일과 시간에 미리 녹음된 안내 방송을 방송하도록 콘텐츠를 예약할 수 있습니다.

#### **요구 사항**

- $\circ$  다음 중 워하는 항목을 설치:
	- Milestone XProtect Express+
	- Milestone XProtect Professional+
	- Milestone XProtect Expert
	- Milestone XProtect Corporate
	- Milestone XProtect Essential+
- O 이벤트 서버 및 Management Client에 최신 버전의 AXIS Optimizer 설치
- O 하나 또는 여러 개의 전용 Axis 스피커, 인터콤 또는 내장 스피커가 있는 장치
- O AXIS Audio Manager Edge 설치(권장)

#### **AXIS Audio Manager Edge mode에서 스피커 및 구역 구성**

먼저 구역에 대한 페이징을 활성화하여 오디오 클립 재생 및 PTT(Push-to-Talk) 라이브를 설정해야 합니다.

- 1. Management Client에서 **Site Navigation** ➔ **Devices** ➔ **Speakers**로 이동하여 장치 그룹을 추가하거나 장치 그룹의 스피커를 추가 및 제거합니다.
- 2. **Site Navigation** ➔ **AXIS Optimizer** ➔ **Speaker manager**로 이동하여 **AXIS Audio Manager Edge mode**가 켜져 있는지 확인합니다. 그러면 Speaker manager가 Milestone XProtect 시스템의 모든 스피커를 검색하고 Smart Client에서 사용할 수 있는 모든 AXIS Audio Manager Edge 사이트 및 영역을 표시합니다.
- 3. 사이트 목록에서 페이징 끄기가 적용된 구역을 선택합니다.
- 4. **Turn on paging for the zone**을 선택합니다.

#### **AXIS Audio Manager Edge mode를 사용하지 않고 스피커 구성**

- 1. Management Client에서 **Site Navigation** ➔ **Devices** ➔ **Speakers**로 이동하여 장치 그룹을 관리합니다.
- 2. **Site Navigation** ➔ **AXIS Optimizer** ➔ **Speaker manager**로 이동하여 목록 기호를 클릭합니다.
	- a. **Manage Side Panel** 창에서 Smart Client에 표시할 스피커를 선택합니다.
	- b. **Add**를 클릭한 다음 **OK**를 클릭합니다. 이제 스피커에 액세스할 수 있는 모든 사용자의 Smart Client에 **Visible** 패널의 스피커가 표시됩니다.
- 3. 스피커를 제거하는 방법:
	- a. **Site Navigation** ➔ **AXIS Optimizer** ➔ **Speaker manager**로 이동하여 목록 기호를 클릭합니다.
	- b. **Manage Side Panel** 창에서 제거할 스피커를 선택합니다.
	- c. **Remove**와 **OK**를 클릭합니다.

#### **카메라를 스피커 또는 장치 그룹에 연결**

Smart Client의 카메라 보기에서 특정 스피커, 장치 그룹 또는 구역을 직접 사용하려면 카메라와 연결합니다.

- 1. Management Client에서 **Site Navigation** ➔ **AXIS Optimizer** ➔ **Speaker manager**로 이동하여 스피커, 장치 그룹 또는 구역을 선택합니다.
- 2. **Associated cameras** 창에서, +를 클릭하고 스피커, 장치 그룹 또는 구역과 연결할 카메라를 선택합니다. 카메라가 연결되면 Smart Client 카메라 보기의 도구 모음에 마이크 기호가 표시됩니다.

#### **스피커에 오디오 클립 업로드**

Smart Client에서 스피커, 장치 그룹 또는 구역의 오디오 클립을 재생하려면 Management Client에서 스피커에 오디오 클립을 업로드해야 합니다.

- 1. 스피커에 업로드하려는 오디오 클립을 기본 폴더 **C:\Users\Public\Documents\ AXIS Optimizer for Milestone XProtect - Audio Clips\**에 넣습니다.
- 2. Management Client에서 **Site Navigation**  ➔ **AXIS Optimizer** ➔ **Speaker manager** 로 이동하여 스피커, 장치 그룹 또는 구역을 선택합니다.
- 3. **Audio clips**로 이동하여 스피커에 업로드할 클립 앞에 있는 +를 클릭합니다.

#### **볼륨 조정**

AXIS Audio Manager Edge mode 사용

- 1. Management Client에서 **AXIS Audio Manager Edge mode**가 켜져 있는지 확인합니다.
- 2. 사이트를 선택합니다.

AXIS Audio Manager Edge mode 사용 안 함

- 1. Management Client에서 **Site Navigation**  ➔ **Speaker manager**로 이동하여 스피커, 장치 그룹 또는 구역을 선택합니다.
- 2. **Volume**로 이동하여 원하는 대로 조정합니다.

#### **AXIS Audio Manager Edge mode로 콘텐츠 예약**

AXIS Audio Manager Edge mode 사용

콘텐츠 예약은 재생할 콘텐츠, 재생할 위치 및 재생할 시간을 정의하는 것입니다. 다음은 **두 가지 예**입니다.

#### **AXIS Audio Manager Edge mode로 영업 시간 예약**

- 1. Management Client에서 AXIS Audio Manager Edge mode가 켜져 있는지 확인합니다.
- 2. **Opening hours**로 이동합니다.
- 3. 포함할 요일을 선택합니다.
- 4. 각 요일의 시간 간격을 선택합니다.
- 5. **SAVE**를 클릭합니다.

#### **안내 방송 및 방송 예약**

- 1. Management Client에서 **AXIS Audio Manager Edge mode**가 켜져 있는지 확인합니다.
- 2. **Announcements**로 이동하여 재생할 항목을 선택합니다. a. **LIBRARY**로 이동하여 클립을 업로드합니다.
- 3. 안내 방송을 재생할 위치를 선택합니다. a. **PLAN**으로 이동하여 물리적 구역을 추가합니다.
- 4. 안내 방송을 재생할 시간을 선택합니다.
	- a. **PLAN**으로 이동하고 +를 클릭하여 스케줄에 방송 시간을 추가합니다.

이러한 기능은 많은 기능 중 두 가지에 불과합니다. AXIS Audio Manager [온라인 사용 설명서](https://help.axis.com/en-us/axis-audio-manager-edge)를 참조하여 자세히 알아보십시오.

시작하기를 위한 지원

**[AXIS Optimizer](https://www.axis.com/products/axis-optimizer-for-milestone-xprotect/savings) 사용법 동영상 보기**

**[온라인](https://help.axis.com/en-us/axis-optimizer-for-milestone-xprotect#axis-audio-manager-edge-mode) 사용자 설명서 참조**

**추가 사용 방법 가이드 [다운로드](https://www.axis.com/products/axis-optimizer-for-milestone-xprotect/savings)**

**[AXIS Optimizer](https://www.axis.com/dam/public/a1/da/43/solution-note--axis-optimizer--getting-started-en-US-411854.pdf) 시작하기 가이드 읽기**

**수행할 특정 작업에 대한 단계별 워크플로는 시간이 지남에 따라 변경될 수 있습니다. 최신 설명은 [온라인 사용자 설명서를](https://help.axis.com/en-us/axis-optimizer-for-milestone-xprotect) 참조하십시오.**

# **장치 설정에 액세스하는 시간과 노력을 절약**

관리자 역할은 Axis-Milestone 시스템을 설정, 구성, 설치 및 유지 관리할 때 상당한 시간과 노력을 소비합니다. AXIS Optimizer 없이 스피커를 관리하려면 일반적으로 장치의 IP 주소와 패스워드를 찾는 데만에도 많은 시간을 소비해야 합니다. Milestone 내의 기본 오디오 통합은 제한적이며, 오디오 구역, 클립 및 콘텐츠 관리, 콘텐츠 볼륨의 보정, 제어 및 우선 순위 지정, 그리고 안내 방송 및 방송의 예약과 같은 측면을 포함하지 않습니다. 이외에도, 시스템이 격리되어 있거나 원격 위치에 있는 경우 관리자가 카메라 설정을 수정하기 위해 현장으로 이동해야 하는 경우가 많습니다.

### AXIS Optimizer**가 이 문제를 해결하는 방법**

AXIS Optimizer Speaker manager는 Axis 스피커 및 장치를 사용하여 오디오를 관리하기 위해 하나의 통합 시스템으로 작업할 수 있는 경험을 관리자 역할에 제공합니다. Milestone XProtect 내에서 직접 AXIS Audio Manager Edge의 전문 오디오 기능을 사용하여 별도의 구역에 오디오 장치를 설정할 수 있습니다(구역당 Milestone 라이센스 1개). 실시간 또는 예약된 안내 방송이나 배경 음악을 재생할 수 있습니다. 주간 콘텐츠에 대한 스케줄을 쉽게 설정할 수 있습니다. 구역의 콘텐츠 볼륨을 보정하고 볼륨 및 페이지 메시지를 조정할 수 있습니다. 모두 시스템의 전체 상태를 알 수 있는 상태 모니터링이 내장되어 있습니다.

**AXIS Optimizer for Milestone XProtect 정보**

**AXIS Optimizer는 Milestone XProtect에서 Axis 장치의 성능을 최적화하는 통합 제품군입니다. 모든 사용자가 상당한 시간과 노력을 절약하는 동시에 Axis 및 Milestone 시스템을 최대한 활용할 수 있도록 합니다. 새로운 Axis 제품을 포함하도록 지속적으로 업데이트되며, [axis.com.](http://axis.com/products/axis-optimizer-for-milestone-xprotect/savings)에서 일회성 설치 프로그램으로 무료로 제공됩니다.**

## Axis Communications**에 대하여**

Axis는 보안 및 비즈니스 성과 향상을 위한 솔루션을 개발하여 더 스마트하고 더 안전한 세상을 만들 수 있도록 지원합니다. 네트워크 기술 회사이자 업계 선도 기업인 Axis는 영상 감시, 접근 제어, 인터콤 및 오디오 시스템을 위한 솔루션을 제공합니다. 이러한 솔루션은 지능형 분석 애플리케이션으로 보완되고 고품질 교육을 통해 지원됩니다.

50개이상의국가에서약 4,000명의 Axis 임직원이전세계의기술및시스템 통합 파트너와 협력하여 고객에게 최적의 솔루션을 제공하고 있습니다. Axis는 1984년에 설립되었으며 본사는 스웨덴 룬드에 있습니다.

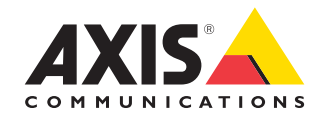

©2024 Axis Communications AB. AXIS COMMUNICATIONS, AXIS, ARTPEC 및 VAPIX는 각 관할 지역에서 Axis AB의 등록상표입니다. 모든 다른 상표는 각 소유주의 재산입니다.